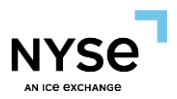

# **NYSE PILLAR TRADE OPS PORTAL (TOP)**

# **MANUAL EXECUTION REPORT GUIDE**

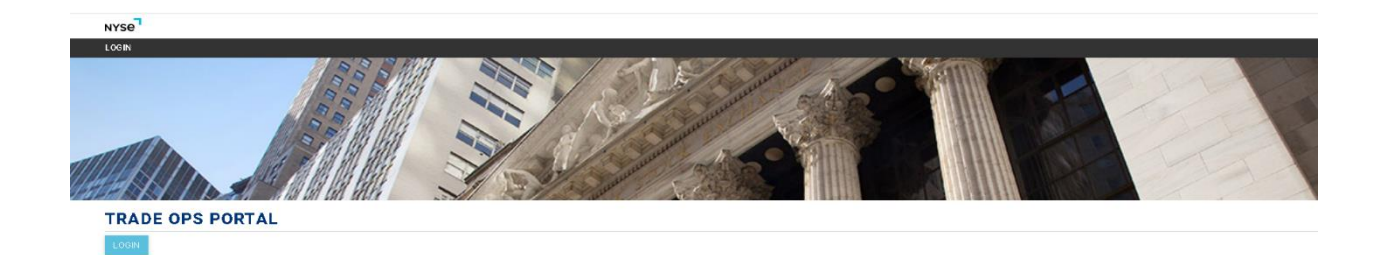

Version 1.0

December 2022

**New York Stock Exchange** 1

© 2022. Intercontinental Exchange, Inc.

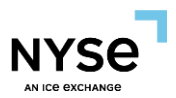

### **SUMMARY**

This user guide provides instructions on how to export trade summary information and compare Drop Copy related properties to TOP.

For additional assistance on TOP functionality please see the [NYSE Pillar TOP -](https://www.nyse.com/publicdocs/nyse/NYSE_Pillar_TOP_Post_Trade_User_Guide.pdf) Options Post [Trade User Guide.](https://www.nyse.com/publicdocs/nyse/NYSE_Pillar_TOP_Post_Trade_User_Guide.pdf) For viewing and managing risk parameters on TOP please see the NYSE Pillar [Risk Controls document.](https://www.nyse.com/publicdocs/nyse/NYSE_Pillar_Risk_Controls.pdf)

#### **LOGIN**

Log in by using the TOP Username (Email Address) and the password. For assistance with login details, please contact CRS@nyse.com.

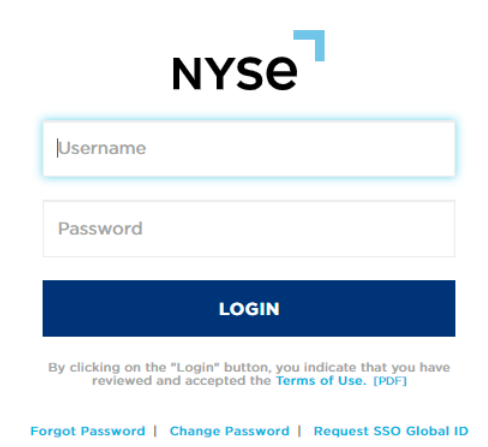

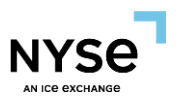

### **ARCA Options**

Select "Trade Summary" under ARCA Options.

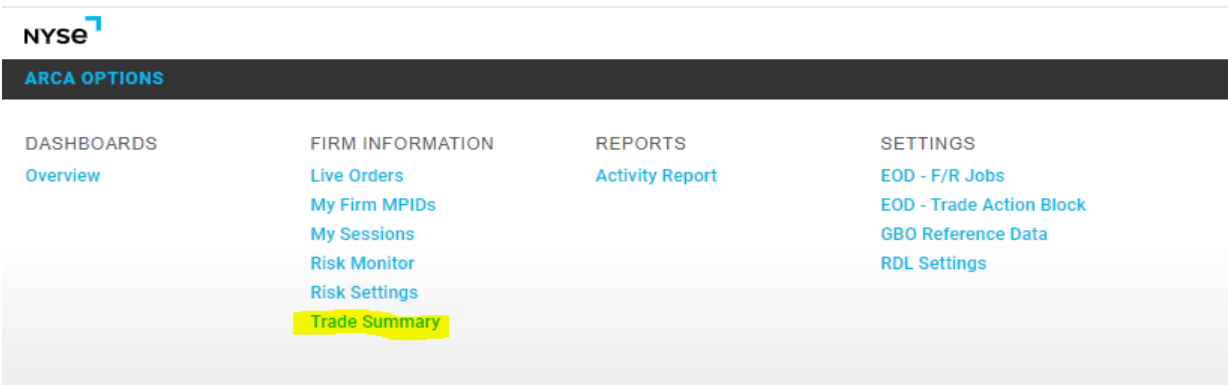

#### **TOP TRADES REPORT**

TOP provides users with completed trade information for both electronic and open outcry executions on the "Allocated" tab of Trade Summary. Users can download trade information as follows:

■ On the "Allocated" tab, users can search for trades with various filters (I.e., Original Trade Date & Ref Exec Time) and select "Search".

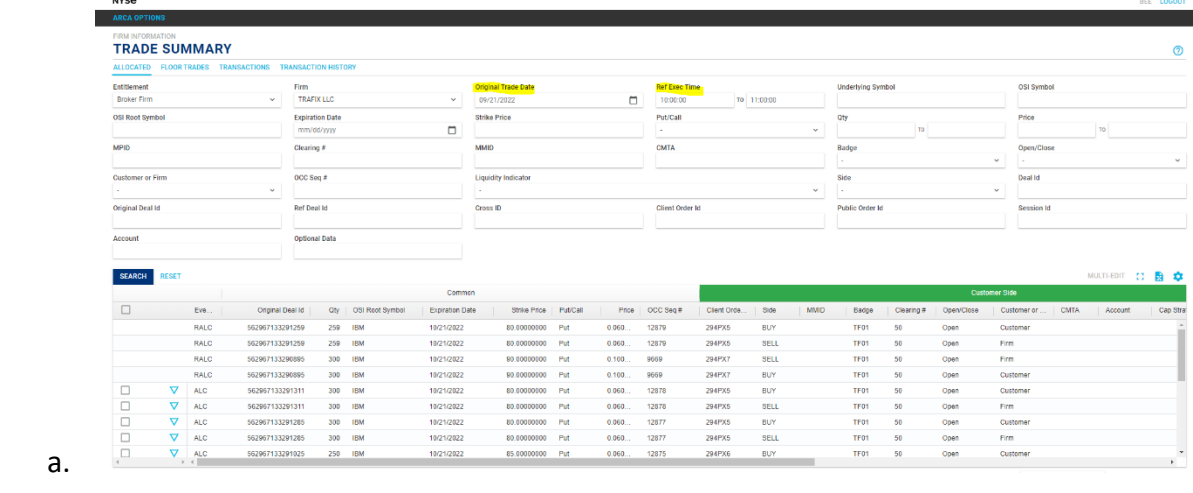

- **•** Export to Excel  $\frac{1}{2}$ 
	- a. Select the Export to Excel icon on the middle right side of the Trade Summary page above the grid. This will populate an export box.

**New York Stock Exchange** 3 3

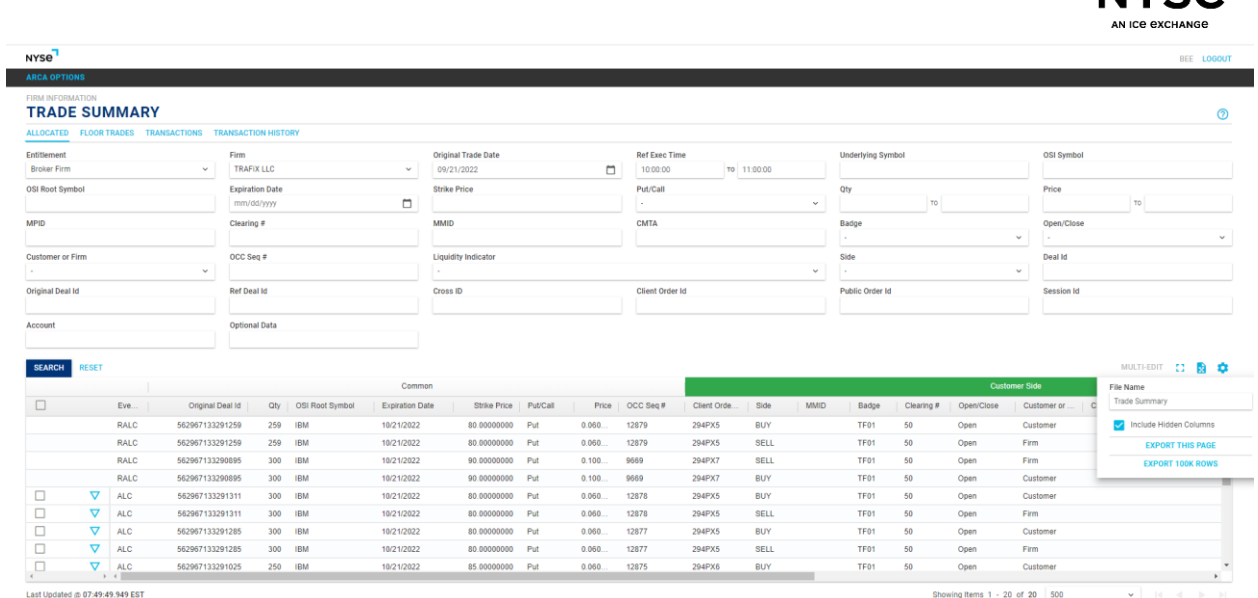

- b. Users can do the following prior to exporting to excel:
	- i. rename the file under "File name".
	- ii. include/exclude hidden columns export just the current page on the screen or export up to 100k rows.
- c. Once criteria for export are selected, users will see the Excel file appear on the left corner, double click on it.
- d. User will see the Excel file open.

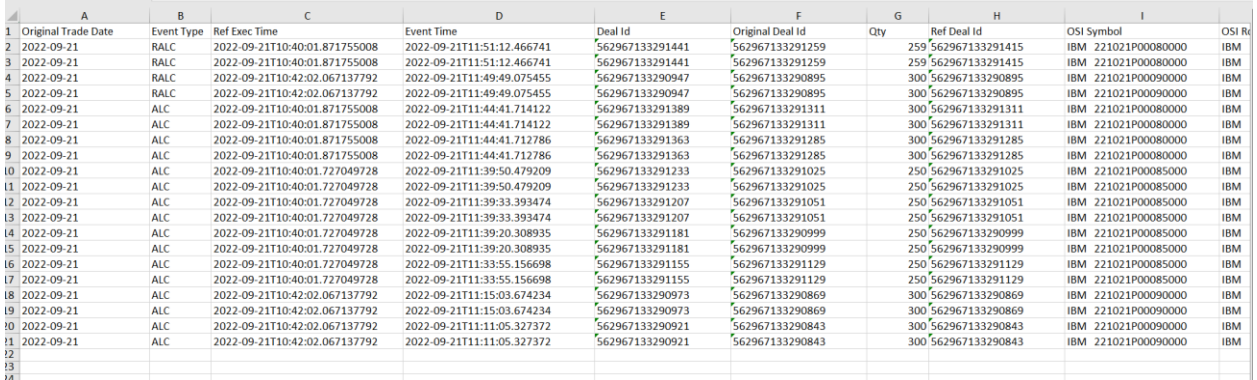

- e. Users can save the report file by selecting the following:
	- i. File.
	- ii. Save As (Name the file and save it as Excel Workbook).
	- iii. Browse (Select where the user wants the file to be located, i.e., Desktop).
	- iv. Once it is done, select Save.

**NIVCO** 

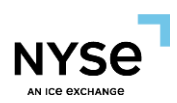

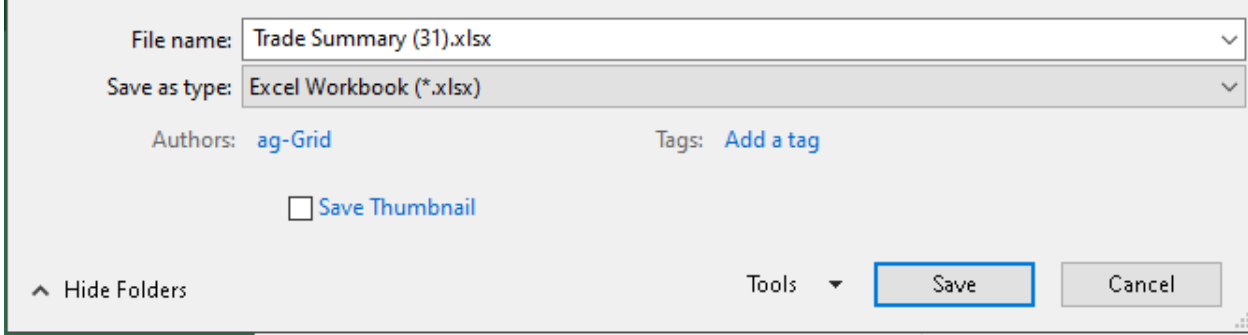

### **RESOURCES**

Drop Copy Related Properties to TOP

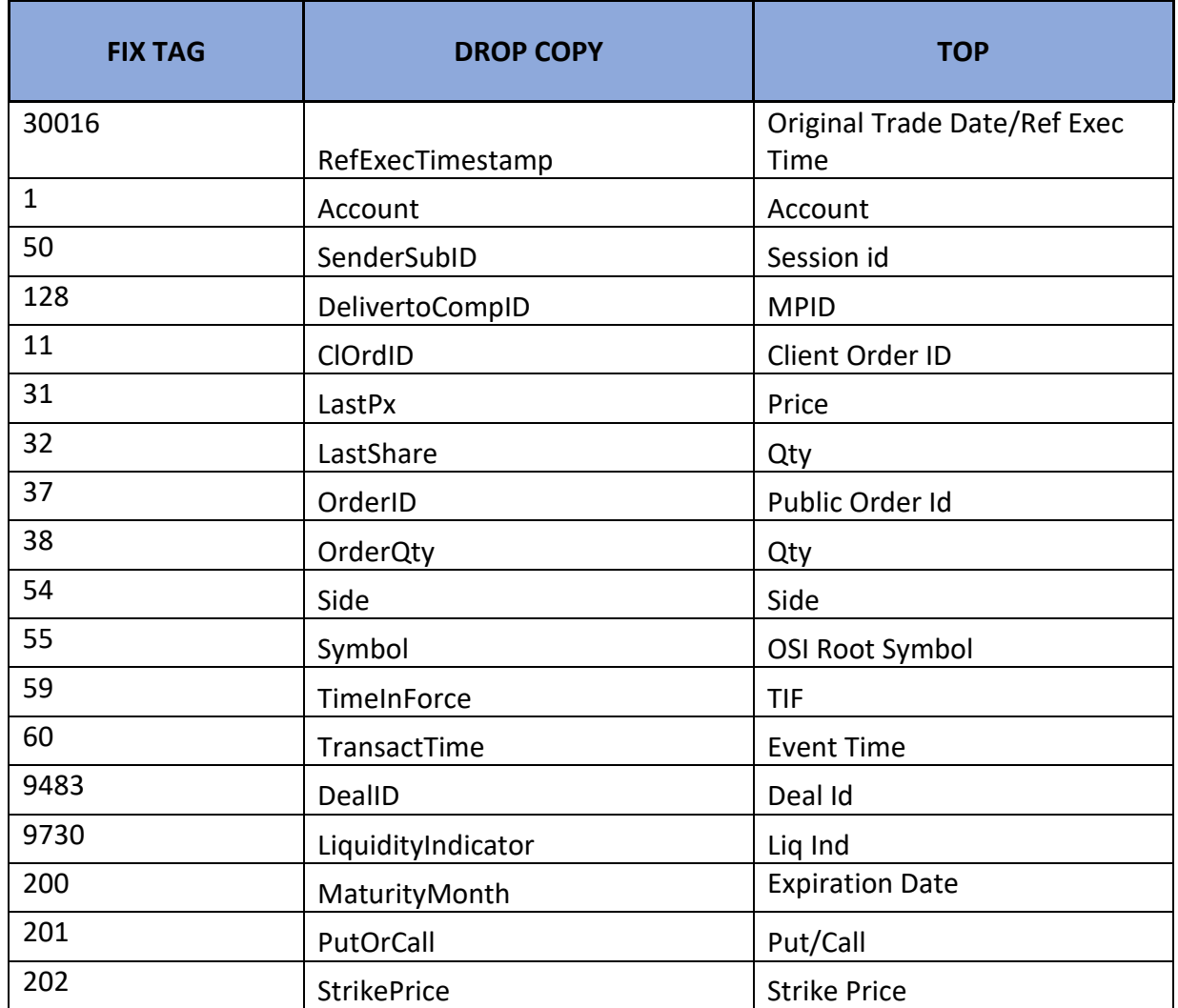

**New York Stock Exchange** 5

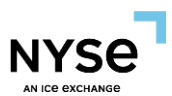

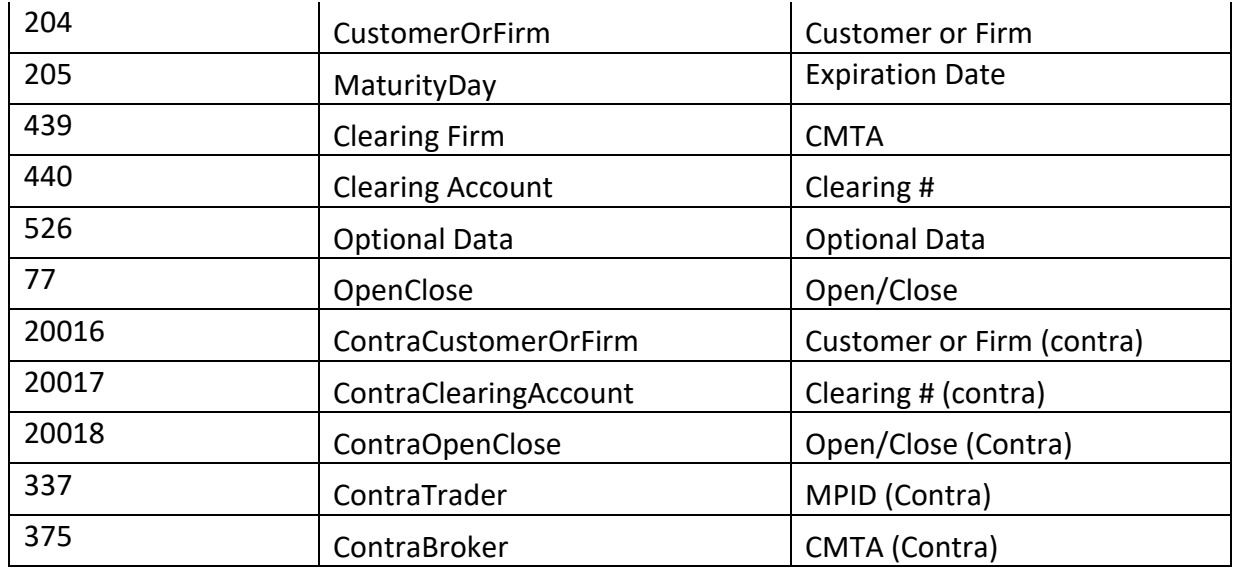

## **Appendix: Document Version Control History**

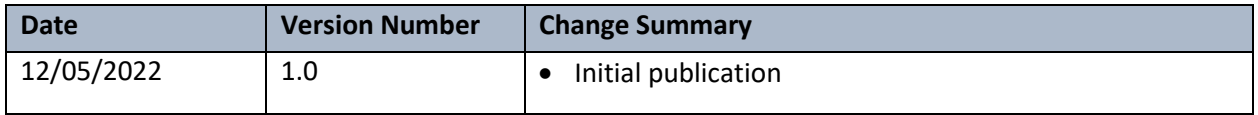